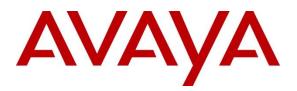

Avaya Solution & Interoperability Test Lab

# Application Notes for Configuring Dialogic<sup>®</sup> Brooktrout<sup>®</sup> SR140 Fax Software with Avaya Aura<sup>®</sup> Communication Manager and Avaya Aura<sup>®</sup> Session Manager via SIP Trunk Interface - Issue 1.0

#### Abstract

These Application Notes describe the procedures for configuring the Dialogic<sup>®</sup> Brooktrout<sup>®</sup> SR140 Fax Software with Avaya Aura<sup>®</sup> Communication Manager and Avaya Aura<sup>®</sup> Session Manager using a SIP trunk interface.

Dialogic<sup>®</sup> Brooktrout<sup>®</sup> SR140 is fax software that sends and receives fax calls over an IP network. In the tested configuration, Dialogic<sup>®</sup> Brooktrout<sup>®</sup> SR140 interoperated with Avaya Aura<sup>®</sup> Session Manager to send/receive faxes using SIP trunk facilities.

Readers should pay attention to **Section 2**, in particular the scope of testing as outlined in **Section 2.1** as well as the observations noted in **Section 2.2**, to ensure that their own use cases are adequately covered by this scope and results.

Information in these Application Notes has been obtained through DevConnect compliance testing and additional technical discussions. Testing was conducted via the DevConnect Program at the Avaya Solution and Interoperability Test Lab.

## 1. Introduction

These Application Notes describe the procedures for configuring Dialogic<sup>®</sup> Brooktrout<sup>®</sup> SR140 (SR140) Version 6.8.0 with Avaya Aura<sup>®</sup> Communication Manager Release 7.1 (Communication Manager) and Avaya Aura<sup>®</sup> Session Manager Release 7.1 (Session Manager) using SIP trunks.

Dialogic<sup>®</sup> Brooktrout<sup>®</sup> SR140 is host-based Fax over IP software that is used by many fax server manufactures. For this testing, Dialogic's Fax Diagnostic Test Tool (FDTool) was used to send and receive fax calls over an IP network. In the tested configuration, Dialogic SR140 interoperated with Avaya Aura<sup>®</sup> Session Manager to send/receive faxes using a SIP trunk interface.

# 2. General Test Approach and Test Results

This section describes the compliance test approach used to verify interoperability of Dialogic SR140 with Session Manager. By using a SIP trunk that was established between the Communication Manager and SR140 via Session Manager, faxes were sent and received between these two systems.

DevConnect Compliance Testing is conducted jointly by Avaya and DevConnect members. The jointly-defined test plan focuses on exercising APIs and/or standards-based interfaces pertinent to the interoperability of the tested products and their functionalities. DevConnect Compliance Testing is not intended to substitute full product performance or feature testing performed by DevConnect members, nor is it to be construed as an endorsement by Avaya of the suitability or completeness of a DevConnect member's solution.

Avaya recommends our customers implement Avaya solutions using appropriate security and encryption capabilities enabled by our products. The testing referenced in this DevConnect Application Note included the enablement of supported encryption capabilities in the Avaya products. Readers should consult the appropriate Avaya product documentation for further information regarding security and encryption capabilities supported by those Avaya products.

Support for these security and encryption capabilities in any non-Avaya solution component is the responsibility of each individual vendor. Readers should consult the appropriate vendor-supplied product documentation for more information regarding those products.

For the testing associated with this Application Note, the interface between Avaya systems and the Dialogic Brooktrout SR140 did not include use of any specific encryption features as requested by Dialogic.

Encryption (TLS/SRTP) was used internal to the enterprise between Avaya products.

### 2.1. Interoperability Compliance Testing

The compliance test tested interoperability between SR140 and Session Manager by making intrasite fax calls between SR140 fax software and an analog fax machine that was connected to a Communication Manager via Session Manager using SIP trunks. For inter-site fax, calls were made between SR140 and an analog fax machine that was connected on a remote site. The remote site

| KP; Reviewed:  | Solution & Interoperability Test Lab Application Notes | 2 of 41    |
|----------------|--------------------------------------------------------|------------|
| SPOC 1/18/2018 | ©2018 Avaya Inc. All Rights Reserved.                  | SR140_SM71 |

connection used ISDN and SIP trunks. Specifically, the following fax operations were tested in the setup for the compliance test:

- Fax from/to SR140 to/from fax machine at a local site
- Fax from/to SR140 to/from fax machine at a remote site

Faxes were sent with various page lengths and resolutions. Serviceability testing included verifying proper operation/recovery from failed cables, unavailable resources, and restarts of FDTool utility.

Fax calls were also tested with the integrated VoIP engine of the Avaya G450 Media Gateway and the Avaya MM760 Media Module installed in the Avaya G450 Media Gateway.

#### 2.2. Test Results

Dialogic SR140 successfully passed all compliance testing with the following observation,

- During sending or receiving of a fax, if the fax server is interrupted with network outage or a reboot, the faxes will not be completed after the server services are restored. A fax that is being sent will show the status as being sent and will have to be manually sent again, as the FDTool does not keep a delivery queue and automatically resend failed faxes. A fax that is being received will not be completed and has to be resent again.
- The Fax transmission rate depends on the Media Gateway or the card being used. In a G450 Media gateway, the negotiation is seen at V.29 (9600 bits).
- Incoming fax call from Communication Manager to SR140 will be dropped if encrypted video call enabled in signaling group that is configured to use for fax call. To resolve this issue, the video call feature should be set to "n" in the signaling group in **Section 5.5**.

*Note1*: Fax calls consume DSP (Digital Signal Processing) resources for processing fax data on the integrated Voice over Internet Protocol (VoIP) engine of the Avaya G450 Media Gateway. To increase the capacity to support simultaneous fax calls, additional Avaya MM760 Media Module or Modules need to be installed in the Avaya G450 Media Gateway. Customers should work with their Avaya sales representatives to ensure that their fax solutions have adequate licenses and DSP resources to match the intended Fax capacity/usage.

*Note2*: The SIP trunk group on Communication Manager for connecting to Session Manager at each site, as well as the SIP or ISDN-PRI trunk group for connecting the 2 sites, must be configured with adequate number of trunk group members to support the number of simultaneous fax calls intended.

### 2.3. Support

Contact information for Technical support for Dialogic<sup>®</sup> Brooktrout<sup>®</sup> SR140 Fax Software can be found on the Dialogic website at: https://www.dialogic.com/support/contact/

# 3. Reference Configuration

The test configuration was designed to emulate a local site and a remote site. **Figure 1** illustrates the configuration used in these Application Notes.

In the sample configuration, Communication Manager, G450 Media Gateway, Session Manager, System Manager, Dialogic Brooktrout<sup>®</sup> SR140 and an analog fax machine are considered to be a local site. The Brooktrout SR140 fax software client communicates to the Communication Manager via the Session Manager using SIP trunks. In turn, Communication Manager used a SIP Trunk to communicate with Session Manager. An analog fax port is configured on the Communication Manager to which a fax machine is connected. The equipment involved in the remote site is beyond the scope of this document and is shown here for reference only. The local and remote sites communicate via ISDN-PRI and SIP trunks that are configured between the Communication Manager, Session Manager and the PBXs available at the remote site.

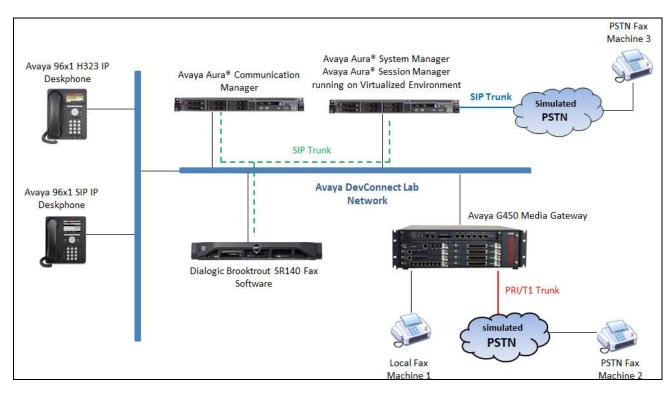

Figure 1: Brooktrout SR140 interoperating with Session Manager via SIP Trunk

## 4. Equipment and Software Validated

The following equipment and software/firmware were used for the sample configuration provided:

| Equipment/Software                                      | <b>Release/Version</b> |
|---------------------------------------------------------|------------------------|
| Avaya Aura® Communication Manager                       | R017x.01.0.532.0       |
| running on Virtualized Environment                      | 7.1.1.0.0.532.23985    |
| Avaya G450 Media Gateway                                | 38.20.1                |
| Avaya Aura® Session Manager running on                  | 7.1.1.0.711008         |
| Virtualized Environment                                 |                        |
| Avaya Aura® System Manager running on                   | 7.1.0.0.1125193        |
| Virtualized Environment                                 |                        |
| Avaya 96x1 IP Deskphones                                | 6.6506 (H.323)         |
|                                                         | 7.1.1 (SIP             |
| Dialogic <sup>®</sup> Brooktrout <sup>®</sup> SR140 Fax | v6.8.0 Build 1         |
| Software running on Microsoft Windows 7                 |                        |

# 5. Configure Avaya Aura<sup>®</sup> Communication Manager

This section describes the Communication Manager configuration necessary to interoperate with Session Manager and Brooktrout SR140. It focuses on the configuration of the SIP trunks connecting Communication Manager to the Avaya SIP infrastructure with the following assumptions:

- The examples shown in this section refer to the local site.
- The configuration of Communication Manager was performed using the System Access Terminal (SAT). After the completion of the configuration, the **save translation** command was used to make the changes permanent.

The procedures for configuring Communication Manager include the following areas:

- Verify Communication Manager License
- Administer IP Node Names
- Administer Codecs
- Administer IP Network Region
- Administer Signaling Group
- Administer Trunk Group
- Administer Private Numbering
- Administer Outbound Routing

### 5.1. Verify Communication Manager License

Use the **display system-parameters customer-options** command to verify that the Communication Manager license has proper permissions for features illustrated in these Application Notes. Navigate to **Page 2**, and verify that there is sufficient remaining capacity for SIP trunks by comparing the **Maximum Administered SIP Trunks** field value with the corresponding value in the **USED** column.

The license file installed on the system controls the maximum permitted. If there is insufficient capacity, contact an authorized Avaya sales representative to make the appropriate changes.

| display system-parameters customer-options              |       | Page | 2 of | 12 |
|---------------------------------------------------------|-------|------|------|----|
| OPTIONAL FEATURES                                       |       |      |      |    |
|                                                         |       |      |      |    |
| IP PORT CAPACITIES                                      |       | USED |      |    |
| Maximum Administered H.323 Trunks:                      | 12000 | 20   |      |    |
| Maximum Concurrently Registered IP Stations:            | 18000 | 4    |      |    |
| Maximum Administered Remote Office Trunks:              | 12000 | 0    |      |    |
| Maximum Concurrently Registered Remote Office Stations: | 18000 | 0    |      |    |
| Maximum Concurrently Registered IP eCons:               | 128   | 0    |      |    |
| Max Concur Registered Unauthenticated H.323 Stations:   | 100   | 0    |      |    |
| Maximum Video Capable Stations:                         | 36000 | 2    |      |    |
| Maximum Video Capable IP Softphones:                    | 18000 | 6    |      |    |
| Maximum Administered SIP Trunks:                        | 12000 | 58   |      |    |
| Maximum Administered Ad-hoc Video Conferencing Ports:   | 12000 | 0    |      |    |
| Maximum Number of DS1 Boards with Echo Cancellation:    | 522   | 0    |      |    |

#### 5.2. Administer IP Node Names

Use the **change node-names ip** command to verify that node names have been previously defined for the IP addresses of the server running Communication Manager (**procr**) and for Session Manager (**interopASM**). These node names will be needed for defining the service provider signaling group in **Section 5.5**.

| change node-nam | es ip      |               | Page | 1 of | 2 |
|-----------------|------------|---------------|------|------|---|
|                 |            | IP NODE NAMES |      |      |   |
| Name            | IP Address |               |      |      |   |
| AMS1            | 10.33.1.30 |               |      |      |   |
| default         | 0.0.0.0    |               |      |      |   |
| interopASM      | 10.33.1.12 |               |      |      |   |
| procr           | 10.33.1.6  |               |      |      |   |
|                 |            |               |      |      |   |

#### 5.3. Administer Codecs

Use the **change ip-codec-set** command to define a list of codecs to use for calls between the local and remote sites. For the compliance test, codec G.711MU and G.729A were configured using ip-codec-set 1. To configure the codecs, enter the codecs in the **Audio Codec** column of the table in the order of preference. Default values can be used for all other fields.

```
change ip-codec-set 1
                                                            Page
                                                                   1 of
                                                                         2
                        IP MEDIA PARAMETERS
   Codec Set: 1
   Audio
               Silence
                           Frames
                                    Packet
               Suppression Per Pkt Size(ms)
   Codec
1: G.711MU
               n 2
                                     20
2: G.729
                             2
                                      20
                   n
3: G.722-64K
                             2
                                      20
4:
5:
6:
7:
    Media Encryption
                                     Encrypted SRTCP: enforce-unenc-srtcp
1: 1-srtp-aescm128-hmac80
2: 2-srtp-aescm128-hmac32
3: none
4:
5:
```

On Page 2, set the FAX mode to "t.38-standard". Retain default values for all other fields.

```
change ip-codec-set 1
                                                                 Page
                                                                        2 of
                                                                               2
                          IP MEDIA PARAMETERS
                              Allow Direct-IP Multimedia? y
              Maximum Call Rate for Direct-IP Multimedia: 1024:Kbits
    Maximum Call Rate for Priority Direct-IP Multimedia: 1024:Kbits
                                             Redun-
                                                                         Packet
                          Mode
                                             dancy
                                                                         Size(ms)
    FAX
                          t.38-standard
                                             0
                                                   ECM: y
   Modem
                          off
                                             0
    TDD/TTY
                          US
                                             3
                                             0
    H.323 Clear-channel
                          n
    SIP 64K Data
                          n
                                             0
                                                                         20
Media Connection IP Address Type Preferences
 1: IPv4
 2:
```

#### 5.4. Administer IP Network Region

For the compliance test, IP network region 1 was chosen. Use the **change ip-network-region 1** command to configure region 1 with the following parameters:

- Set the **Authoritative Domain** field to match the SIP domain of the local site. In this configuration, the domain name is **bvwdev.com**. This name appears in the "From" header of SIP messages originating from this IP region.
- Enter a descriptive name in the **Name** field. This is optional.
- Enable **IP-IP Direct Audio** (shuffling) to allow audio traffic to be sent directly between IP endpoints without using media resources in the Avaya Media Gateway. Set both **Intra-region** and **Inter-region IP-IP Direct Audio** to **yes.** This is the default setting. Shuffling can be further restricted at the trunk level on the Signaling Group form.
- Set the Codec Set field to the IP codec set defined in Section 5.3.
- Retain default values for all other fields.

```
change ip-network-region 1
                                                                    1 of 20
                                                             Page
                             IP NETWORK REGION
 Region: 1
               NR Group: 1
Location: 1 Authoritative Domain: bvwdev.com
   Name: Loc-1
                              Stub Network Region: n
MEDIA PARAMETERS
                              Intra-region IP-IP Direct Audio: yes
     Codec Set: 1
                              Inter-region IP-IP Direct Audio: yes
  UDP Port Min: 2048
                                        IP Audio Hairpinning? n
  UDP Port Max: 3329
DIFFSERV/TOS PARAMETERS
Call Control PHB Value: 46
       Audio PHB Value: 46
       Video PHB Value: 26
```

On **Page 4**, define the IP codec set to be used for traffic between various regions. Enter the desired IP codec set in the **codec set** column of the row with destination region (**dst rgn**) **1**. Default values may be used for all other fields. In the case of the compliance test, only one IP network region was used, so no inter-region settings were required and therefore only codec set 1 is used.

| change | ip-net  | twork | k-region 1 |            |        |      |       |              | Page |   | 4 of | 20 |
|--------|---------|-------|------------|------------|--------|------|-------|--------------|------|---|------|----|
| Sourc  | e Regio | on: 1 | l Inte     | er Network | Region | Conr | nect: | ion Manageme | nt   | I |      | М  |
|        |         |       |            |            |        |      |       |              |      | G | A    | t  |
| dst c  | odec di | irect | : WAN-BW   | /-limits   | Video  |      | Inte  | ervening     | Dyn  | А | G    | С  |
| rgn    | set N   | WAN   | Units      | Total Norm | n Prio | Shr  | Reg:  | lons         | CAC  | R | L    | е  |
| 1      | 1       |       |            |            |        |      |       |              |      |   | all  |    |
| 2      | 2       | У     | NoLimit    |            |        |      | n     | t            |      |   |      |    |

### 5.5. Administer Signaling Group

Use the **add signaling-group** command to create a signaling group between Communication Manager and Session Manager for use by SIP trunks. This signaling group is used for inbound and outbound calls between the Communication Manager and Session Manager. For the compliance test, signaling group 1 was used for this purpose and was configured using the parameters highlighted below.

- Set the Group Type field to sip.
- The compliance test was conducted with the **Transport Method** set to "tls". The transport method specified here is used between Communication Manager and Session Manager. Whatever protocol is used here, it must also be used on the Session Manager entity link defined in **Section 6.5**.
- Set the **IP Video** to "n" Note that the IP Video should be set to "n" to disable the video call capability for incoming fax call from Communication Manager to SR140 to work.
- Set the **Peer Detection Enabled** field to **y**. The **Peer-Server** field will initially be set to **Others** and cannot be changed via administration. Later, the **Peer-Server** field will automatically change to **SM** once Communication Manager detects its peer as a Session Manager.
- Set the **Near-end Node Name** to "procr". This node name maps to the IP address of the Communication Manager as defined in **Section 5.2**.
- Set the **Far-end Node Name** to "InteropASM". This node name maps to the IP address of Session Manager as defined in **Section 5.2**.
- Set the **Near-end Listen Port** and **Far-end Listen Port** to a default well-known port value. (For TLS the well-known port value is 5061).
- Set the **Far-end Network Region** to the IP network region defined for the local site in **Section 5.4**.
- Set the **Far-end Domain** to the domain of the local site.
- Set **Direct IP-IP Audio Connections** to "**y**". This field will enable media shuffling on the SIP trunk allowing Communication Manager to redirect media traffic directly between the SIP trunk and the enterprise endpoint.
- Set the **DTMF over IP** field to "rtp-payload". This value enables Communication Manager to send DTMF transmissions using RFC 2833.
- Retain default values for all other fields.

change signaling-group 1 Page 1 of 3 SIGNALING GROUP Group Number: 1 Group Type: sip Transport Method: tls IMS Enabled? n Q-SIP? n IP Video? n Enforce SIPS URI for SRTP? n Peer Detection Enabled? n Peer Server: SM Prepend '+' to Outgoing Calling/Alerting/Diverting/Connected Public Numbers? y Remove '+' from Incoming Called/Calling/Alerting/Diverting/Connected Numbers? n Alert Incoming SIP Crisis Calls? n Near-end Node Name: procr Far-end Node Name: interopASM Near-end Listen Port: 5061 Far-end Listen Port: 5061 Far-end Network Region: 1 Far-end Domain: bvwdev.com Bypass If IP Threshold Exceeded? n Incoming Dialog Loopbacks: eliminate RFC 3389 Comfort Noise? n DTMF over IP: rtp-payload Direct IP-IP Audio Connections? y Session Establishment Timer(min): 3 IP Audio Hairpinning? n Enable Layer 3 Test? y Initial IP-IP Direct Media? n H.323 Station Outgoing Direct Media? n Alternate Route Timer(sec): 6

#### 5.6. Administer Trunk Group

Use the "add trunk-group" command to create a trunk group for the signaling group created in **Section 5.5**. For the compliance test, trunk group 1 was configured using the parameters highlighted below.

- Set the Group Type field to "sip".
- Enter a descriptive name for the **Group Name**.
- Enter an available trunk access code (TAC) that is consistent with the existing dial plan in the **TAC** field.
- Set the **Service Type** field to "tie".
- Set Member Assignment Method to "auto".
- Set the **Signaling Group** to the signaling group shown in **Section 5.5**.
- Set the **Number of Members** field to the number of trunk members in the SIP trunk group. This value determines how many simultaneous SIP calls can be supported by this trunk.
- Retain default values for all other fields.

```
add trunk-group 1
                                                          Page
                                                                1 of 22
                             TRUNK GROUP
                               Group Type: sip
                                                      CDR Reports: y
Group Number: 1
 Group Name: Private Trunk
                                    COR: 1
                                                 TN: 1 TAC: #01
  Direction: two-way Outgoing Display? n
Dial Access? n
                                            Night Service:
Queue Length: 0
Service Type: tie
                               Auth Code? n
                                          Member Assignment Method: auto
                                                  Signaling Group: 1
                                                Number of Members: 14
```

On **Page 3**, set the **Numbering Format** field to **private**. This field specifies the format of the calling party number (CPN) sent to the far-end. The **Numbering Format** was set to "private" and the **Numbering Format** in the route pattern was set to "lev0-pvt" (see **Section 5.8**).

```
add trunk-group 1

TRUNK FEATURES

ACA Assignment? n

Suppress # Outpulsing? n

Numbering Format: private

UUI Treatment: shared

Maximum Size of UUI Contents: 128

Replace Restricted Numbers? y

Replace Unavailable Numbers? y

Hold/Unhold Notifications? y

Modify Tandem Calling Number: no
```

#### 5.7. Administer Private Numbering

Private numbering defines the calling party number to be sent to the far-end. Use the **change private-numbering** command to create an entry that will be used by the trunk groups defined in **Section 5.6**. In the example shown below, all calls originating from a 4-digit extension beginning with "3" and routed across trunk group 1 are sent with a 4-digit calling number.

```
change private-numbering 0
                                                                      1 of
                                                               Page
                                                                             2
                          NUMBERING - PRIVATE FORMAT
Ext Ext
                  Trk
                             Private
                                              Total
Len Code
                  Grp(s)
                            Prefix
                                             Len
4 3
                                              4
                  1
                                                   Total Administered: 5
4
                                                      Maximum Entries: 540
```

#### 5.8. Administer Outbound Routing

In these Application Notes, the Automatic Alternate Routing (AAR) feature is used to route outbound calls via the SIP trunk to the FDTool fax server. In the sample configuration, the dial prefix "51" is used as the Dialed String. Local site users will dial "51xx" to reach the FDTool fax server. This common configuration is illustrated below with little elaboration. Use the "change dialplan analysis" command to define a dialed string beginning with 51 of length 4 as uniform dialing plan (UDP).

| change dialplan analysis                                   |                                           | Page 1 of 12                            |
|------------------------------------------------------------|-------------------------------------------|-----------------------------------------|
|                                                            | DIAL PLAN ANALYSIS TABLE<br>Location: all | Percent Full: 5                         |
| Dialed Total Call<br>String Length Type<br><b>51 4 udp</b> | Dialed Total Call<br>String Length Type   | Dialed Total Call<br>String Length Type |

Use the "change uniform-dialplan" command to create a matching pattern that matches with the dial pattern used to reach the FDTool fax server. The example below shows entries created for local site. Extension 51xx was used and configured as shown below where "51" is the Matching Pattern with a Length of 4, no digits to be deleted and using the aar feature.

| change unifor | rm-dialplan O |              | Page 1 of 2  |                 |
|---------------|---------------|--------------|--------------|-----------------|
|               | UNI           | FORM DIAL PI | LAN TABLE    |                 |
|               |               |              |              | Percent Full: 0 |
|               |               |              |              |                 |
| Matching      |               | Insert       | Node         |                 |
| Pattern       | Len Del       | Digits       | Net Conv Num |                 |
| 51            | 4 0           |              | aar n        |                 |

The route pattern defines which trunk group will be used for an outgoing call and performs any necessary digit manipulation. Use the "change route-pattern" command to configure the parameters for the local site route pattern in the following manner. The example below shows the values used for route pattern 1 during the compliance test.

- **Pattern Name**: Enter a descriptive name.
- **Grp No**: Enter the outbound trunk group for the SIP trunk. For the compliance test, trunk group **1** was used.
- **FRL**: Set the Facility Restriction Level (**FRL**) field to a level that allows access to this trunk for all users that require it. The value of **0** is the least restrictive level.
- **Numbering Format**: "lev0-pvt". All calls using this route pattern will use the private numbering table. See setting of the **Numbering Format** in the trunk group form in **Section 5.6** for full details.
- Retain default values for all other fields.

change route-pattern 1 Page 1 of 3 Pattern Number: 1 Pattern Name: SIP-TLS-TO-SM SCCAN? n Secure SIP? n Used for SIP stations? n Grp FRL NPA Pfx Hop Toll No. Inserted DCS/ IXC No Mrk Lmt List Del Digits OSIG Dgts Intw 1:1 0 n user 2: n user 3: n user 4: n user 5: n user 6: n user BCC VALUE TSC CA-TSC ITC BCIE Service/Feature PARM Sub Numbering LAR 0 1 2 M 4 W Request Dgts Format 1: yyyyyn n lev0-pvt next rest 2: y y y y y n rest none n 3: yyyyyn n rest none

Use the "change aar analysis" command to create an entry in the **AAR Digit Analysis Table** for this purpose. The example below shows entries created for the local site "aar analysis 51". The highlighted entry specifies that 4 digit dial string 51 was to use route pattern 1 to route calls to the FDTool fax server at the local site via Session Manager.

| change aar analysis 51 |         |            |          |      | Page 1 of       | 2 |
|------------------------|---------|------------|----------|------|-----------------|---|
|                        | AAR DI  | IGIT ANALY | SIS TABI | LΕ   |                 |   |
|                        |         | Location:  | all      |      | Percent Full: 2 |   |
| Dialed                 | Total   | Route      | Call     | Node | ANT             |   |
|                        |         |            | Call     |      |                 |   |
| String                 | Min Max | Pattern    | Туре     | Num  | Reqd            |   |
| 51                     | 4 4     | 1          | aar      |      | n               |   |

## 6. Configure Avaya Aura® Session Manager

This section provides the procedures for configuring Session Manager. The procedures include configuring the following items:

- SIP Domain
- Location
- SIP Entities
- Entity Links
- Routing Policies
- Dial Patterns

For detail configuration details of the Session Manager refer to Section 10.

#### 6.1. Logging into the Avaya Aura® System Manager

Session Manager configuration is accomplished by accessing the browser-based GUI of System Manager, using the URL "https://<ip-address>/SMGR", where "<ip-address>" is the IP address of System Manager. Log in with the appropriate credentials and click on **Log on** (not shown). The following page is displayed. The links displayed below will be referenced in subsequent sections to navigate to items requiring configuration. Most items will be located under the **Elements**  $\rightarrow$  **Routing** link highlighted below.

| tem Manager 7. I          |                           | Go                         |
|---------------------------|---------------------------|----------------------------|
| Users                     | Rements                   | Services                   |
| Administrators            | Avaya Breeze™             | Backup and Restore         |
| Directory Synchronization | Communication Manager     | Bulk Import and Export     |
| Groups & Roles            | Communication Server 1000 | Configurations             |
| User Management           | Conferencing              | Events                     |
| User Provisioning Rule    | Device Services           | Geographic Redundancy      |
|                           | Equinox Conference        | Inventory                  |
|                           | IP Office                 | Licenses                   |
|                           | Media Server              | Replication                |
|                           | Meeting Exchange          | Reports                    |
|                           | Messaging                 | Scheduler                  |
|                           | Presence                  | Security                   |
|                           | Routing                   | Shutdown                   |
|                           | Session Manager           | Solution Deployment Manage |
|                           | Web Gateway               | Templates                  |
|                           | Work Assignment           | Tenant Management          |

#### Clicking the **Elements** → **Routing** link, displays the **Introduction to Network Routing Policy**

page. In the left-hand pane is a navigation tree containing many of the items to be configured in the following sections.

|                                      | Last Logged on at November 23, 20:<br>10:32 A                                                                     |
|--------------------------------------|----------------------------------------------------------------------------------------------------|
| ura <sup>®</sup> System Manager 7. I | Go Log off                                                                                                    |
| Home Routing *                       | admin                                                                                                    |
| ▼ Routing                            | Home / Elements / Routing                                                                                         |
| Domains                              | Help ?                                                                                                    |
| Locations                            | Introduction to Network Routing Policy                                                                            |
| Adaptations                          | Network Routing Policy consists of several routing applications like "Domains", "Locations", "SIP Entities", etc. |
| SIP Entities                         | The recommended order to use the routing applications (that means the overall routing workflow) to configure your |
| Entity Links                         | network configuration is as follows:                                                                              |
| Time Ranges                          | Step 1: Create "Domains" of type SIP (other routing applications are referring domains of type SIP).              |
| Routing Policies                     | Step 2: Create "Locations"                                                                                        |
| Dial Patterns                        | Step 3: Create "Adaptations"                                                                                      |
| Regular Expressions                  | Step 4: Create "SIP Entities"                                                                                     |
| Defaults                             | - SIP Entities that are used as "Outbound Proxies" e.g. a certain "Gateway" or "SIP Trunk"                        |
|                                      | - Create all "other SIP Entities" (Session Manager, CM, SIP/PSTN Gateways, SIP Trunks)                            |

#### 6.2. Specify SIP Domain

Create a SIP Domain for each domain for which Session Manager will need to be aware in order to route calls. For the compliance test, this includes the domain (**bvwdev.com**) as defined in **Section 5.4**. Navigate to **Routing**  $\rightarrow$  **Domains** in the left-hand navigation pane and click the **New** button in the right pane (not shown). In the new right pane that appears (shown below), fill in the following:

- Name: Enter the domain name.
- **Type:** Select "sip" from the pull-down menu.
- Notes: Add a brief description (optional).

Click **Commit**. The screen below shows the entry for the added domain.

| AVAVA                                 |                                     |       |            | Last Logged on at Novembe |
|---------------------------------------|-------------------------------------|-------|------------|---------------------------|
| Aura <sup>®</sup> System Manager 7. I |                                     |       |            | Go                        |
| Home Routing *                        |                                     |       |            | adr                       |
| Routing                               | Home / Elements / Routing / Domains |       |            |                           |
| Domains                               | Domain Management                   |       |            | Help ?<br>Commit Cancel   |
| Locations                             | Domain Management                   |       |            |                           |
| Adaptations                           |                                     |       |            |                           |
| SIP Entities                          |                                     |       |            | -11 - 11                  |
| Entity Links                          | 1 Item 🛛 🍣                          |       | 1          | Filter: Enable            |
| Time Ranges                           | Name                                | Туре  | Notes      |                           |
| Routing Policies                      | * bvwdev.com                        | sip 💌 | SIP Domain |                           |
| Dial Patterns                         |                                     |       |            |                           |
| Regular Expressions                   |                                     |       |            |                           |
| Defaults                              |                                     |       |            | Commit Cancel             |

#### 6.3. Add Location

Locations can be used to identify logical and/or physical locations where SIP Entities reside for purposes of bandwidth management and call admission control. A single Location was defined for the enterprise even though multiple subnets were used. The screens below show the addition of the Location named **BvwDevSIL**, which includes all equipment at the enterprise including Communication Manager, Session Manager and the Dialogic SR140 fax software client.

To add a Location, navigate to **Routing**  $\rightarrow$  **Locations** in the left-hand navigation pane and click the **New** button in the right pane (not shown). In the new right pane that appears (shown below), fill in the following:

In the General section, enter the following values. Use default values for all remaining fields.

- **Name:** Enter a descriptive name for the Location.
- **Notes:** Add a brief description (optional).

| Home Routing ×      |                                           | ad ad         |
|---------------------|-------------------------------------------|---------------|
| ▼ Routing           | Home / Elements / Routing / Locations     |               |
| Domains             | Location Details                          | Commit Cancel |
| Locations           |                                           |               |
| Adaptations         | General                                   |               |
| SIP Entities        |                                           |               |
| Entity Links        | * Name: BvwDevSI                          |               |
| Time Ranges         | Notes:                                    |               |
| Routing Policies    |                                           |               |
| Dial Patterns       | Dial Plan Transparency in Survivable Mode |               |
| Regular Expressions | Enabled: 🔲                                |               |
| Defaults            | Listed Directory Number:                  |               |

Scroll down to the Location Pattern section. Click Add and enter the following values.

- IP Address Pattern: Add all IP address patterns used to identify the location.
- Notes: Add a brief description (optional).

#### Click **Commit** to save.

| Location Pattern   |          |                               |                |
|--------------------|----------|-------------------------------|----------------|
| Add Remove         |          |                               |                |
| 1 Item 🛛 😂         |          |                               | Filter: Enable |
| IP Address Pattern | <b>^</b> | Notes                         |                |
| * 10.33.1.*        |          | Net 10.33.1.0 for Aura System |                |
| Select : All, None |          |                               |                |

#### 6.4. Add SIP Entity

A SIP Entity must be added for Session Manager and for each SIP telephony system connected to Session Manager which includes Communication Manager and the SR140 PC. Navigate to **Routing**  $\rightarrow$  **SIP Entities** in the left-hand navigation pane and click on the **New** button in the right pane (not shown). In the new right pane that appears (shown below), fill in the following:

In the General section, enter the following values. Use default values for all remaining fields.

| • | Name:               | Enter a descriptive name.                                                                                                    |
|---|---------------------|----------------------------------------------------------------------------------------------------|
| • | FQDN or IP Address: | Enter the FQDN or IP address of the SIP Entity that is used for SIP signaling.                                                                                                    |
| • | Туре:               | Enter <b>Session Manager</b> for Session Manager, <b>CM</b> for<br>Communication Manager and <b>Other</b> for the SR140 PC.                                                               |
| • | Location:           | Select the Location that applies to the SIP Entity being created.<br>For the compliance test, all components were located in Location<br><b>BvwDevSIL</b> created in <b>Section 6.3</b> . |
| • | Time Zone:          | Select the time zone where the server is located.                                                                                                    |

The following screen shows the addition of Session Manager. The IP address of the virtual SM-100 Security Module is entered for **FQDN or IP Address**.

| AVAYA                                 |                                          |                                     | Last Logged on at Novemb |
|---------------------------------------|------------------------------------------|-------------------------------------|--------------------------|
| Aura <sup>®</sup> System Manager 7. I |                                          |                                     | Go                       |
| Home Routing *                        |                                          |                                     |                          |
| Routing                               | Home / Elements / Routing / SIP Entities |                                     |                          |
| Domains                               | CTD Fasting Dataila                      |                                     |                          |
| Locations                             | SIP Entity Details                       |                                     | Commit Cancel            |
| Adaptations                           | General                                  |                                     | _                        |
| SIP Entities                          | * Name:                                  | ASM70A                              |                          |
| Entity Links                          | * FQDN or IP Address:                    | 10.33.1.12                          | ]                        |
| Time Ranges                           | Туре:                                    | Session Manager                     |                          |
| Routing Policies                      | Notes:                                   |                                     | ]                        |
| Dial Patterns                         |                                          |                                     |                          |
| Regular Expressions                   | Location:                                | BvwDevSIL                           |                          |
| Defaults                              | Outbound Proxy:                          | •                                   |                          |
|                                       | Time Zone:                               | America/Toronto 💌                   |                          |
|                                       | Minimum TLS Version:                     | Use Global Setting 💌                |                          |
|                                       | Credential name:                         |                                     |                          |
|                                       |                                          |                                     |                          |
|                                       | Monitoring                               |                                     |                          |
|                                       | SIP Link Monitorina:                     | Use Session Manager Configuration 💌 |                          |

To define the ports used by Session Manager, scroll down to the **Port** section of the **SIP Entity Details** screen. This section is only present for **Session Manager** SIP Entities.

In the **Port** section, click **Add** and enter the following values. Use default values for all remaining fields:

- **Port:** Port number on which Session Manager can listen for SIP requests.
- **Protocol:** Transport protocol to be used with this port.
- **Default Domain:** The default domain associated with this port. For the compliance test, this was the SIP domain.

Defaults can be used for the remaining fields. Click **Commit** to save.

For the compliance test, two port entries were used. They are the standard ports used for SIP traffic: port **5060** for UDP/TCP. These ports were provisioned as part of the Session Manager installation and not covered by this document.

| Add                      | Remove       |          |                |   |              |       |  |  |  |
|--------------------------|--------------|----------|----------------|---|--------------|-------|--|--|--|
| 6 Items 😌 Filter: Enable |              |          |                |   |              |       |  |  |  |
|                          | Listen Ports | Protocol | Default Domain |   | Endpoint     | Notes |  |  |  |
|                          | 5060         | TCP 💌    | bvwdev.com     | • |              |       |  |  |  |
|                          | 5060         | UDP 💌    | bvwdev.com     | • |              |       |  |  |  |
|                          | 5061         | TLS 💌    | bvwdev.com     | • | $\checkmark$ |       |  |  |  |
|                          | 5062         | TLS 💌    | bvwdev.com     | - |              |       |  |  |  |
|                          | 5067         | TLS 💌    | bvwdev.com     | - |              |       |  |  |  |
|                          | 5080         | TCP 💌    | bvwdev.com     | - |              |       |  |  |  |

The following screen shows the addition of Communication Manager. In order for Session Manager to send SIP service provider traffic on a separate entity link to Communication Manager; this requires the creation of a SIP Entity for Communication Manager for use with all other SIP traffic. The **FQDN or IP Address** field is set to the IP address of Communication Manager. The **Location** field is set to **BewDevSIL** which is the Location defined for the subnet where Communication Manager resides. See **Section 6.3**.

| AVAYA                                |                                          |                                       | Last Logged on at Novembe |
|--------------------------------------|------------------------------------------|---------------------------------------|---------------------------|
| Aura <sup>®</sup> System Manager 7.1 |                                          |                                       | Go                        |
| Home Routing *                       |                                          |                                       |                           |
| Routing                              | Home / Elements / Routing / SIP Entities | s                                     |                           |
| Domains                              |                                          |                                       | Help ?                    |
| Locations                            | SIP Entity Details                       |                                       | Commit Cancel             |
| Adaptations                          | General                                  |                                       |                           |
| SIP Entities                         | * Name:                                  | ACM-Trunk1-Private                    |                           |
| Entity Links                         | * FQDN or IP Address:                    | 10.33.1.6                             |                           |
| Time Ranges                          | Туре:                                    | CM                                    |                           |
| Routing Policies                     | Notes:                                   | Private SIP trunk for SIP phone       |                           |
| Dial Patterns                        |                                          | · · · · · · · · · · · · · · · · · · · |                           |
| Regular Expressions                  | Adaptation:                              |                                       |                           |
| Defaults                             | Location:                                | BvwDevSIL 🔹                           |                           |
|                                      | Time Zone:                               | America/Toronto 💌                     |                           |
|                                      | * SIP Timer B/F (in seconds):            | 4                                     |                           |
|                                      | Minimum TLS Version:                     | Use Global Setting 💌                  |                           |
|                                      | Credential name:                         |                                       |                           |
|                                      | Securable:                               |                                       |                           |
|                                      | Call Detail Recording:                   | both 💌                                |                           |

The following screen shows the addition of the SR140 fax software that is installed on a Windows based PC. The **FQDN or IP Address** field is set to the IP address of the PC. The **Location** field is set to **BevDevSIL** which is the Location defined for the subnet where the PC resides.

| AVAYA                                |                                          |                       | Last Logged on at Novembe |
|--------------------------------------|------------------------------------------|-----------------------|---------------------------|
| Aura <sup>®</sup> System Manager 7.1 |                                          |                       | Go                        |
| Home Routing *                       |                                          |                       |                           |
| ▼ Routing                            | Home / Elements / Routing / SIP Entities |                       |                           |
| Domains                              |                                          |                       |                           |
| Locations                            | SIP Entity Details                       |                       | Commit Cancel             |
| Adaptations                          | General                                  |                       |                           |
| SIP Entities                         | * Name:                                  | SR140                 |                           |
| Entity Links                         | * FQDN or IP Address:                    | 10.10.98.86           |                           |
| Time Ranges                          | Туре:                                    | Other 💌               |                           |
| Routing Policies                     | Notes:                                   | Dialogic Fax software |                           |
| Dial Patterns                        |                                          |                       |                           |
| Regular Expressions                  | Adaptation:                              |                       |                           |
| Defaults                             | Location:                                | BvwDevSIL             |                           |
|                                      | Time Zone:                               | America/New_York      |                           |
|                                      | * SIP Timer B/F (in seconds):            | 4                     |                           |
|                                      | Minimum TLS Version:                     | Use Global Setting 💌  |                           |
|                                      | Credential name:                         |                       |                           |
|                                      | Securable:                               |                       |                           |
|                                      | Call Detail Recording:                   | none 💌                |                           |

#### 6.5. Add Entity Links

A SIP trunk between Session Manager and a telephony system is described by an Entity Link. Two Entity Links were created: one to Communication Manager and one to the SR140 fax software client. To add an Entity Link, navigate to **Routing**  $\rightarrow$  **Entity Links** in the left-hand navigation pane (**Section 6.1**) and click on the **New** button in the right pane (not shown). In the new right pane that appears (shown below), fill in the following:

| • | Name:<br>SIP Entity 1:<br>Protocol: | Enter a descriptive name.<br>Select the Session Manager SIP Entity.<br>Select the transport protocol used for this link. This must match the<br>protocol used in the Communication Manager signaling group in<br>Section 5.5.              |
|---|-------------------------------------|----------------------------------------------------------------------------------------------------|
| • | Port:                               | Port number on which Session Manager will receive SIP requests from<br>the far-end. For the Communication Manager Entity Link, this must<br>match the one defined on the Communication Manager signaling<br>group in <b>Section 5.5</b> .  |
| • | SIP Entity 2:                       | Select the name of the other system. For the Communication Manager Entity Link, select the Communication Manager SIP Entity defined in <b>Section 6.4</b> .                                                                                |
| • | Port:                               | Port number on which the other system receives SIP requests from<br>Session Manager. For the Communication Manager Entity Link, this<br>must match the one defined on the Communication Manager signaling<br>group in <b>Section 5.5</b> . |
| • | <b>Connection Policy:</b>           | Select <b>trusted</b> from pull-down menu.                                                                                                    |

Click **Commit** to save. The following screen illustrates the Entity Link to Communication Manager. The protocol and ports defined here must match the values used on the Communication Manager signaling group configuration in **Section 5.5**.

| Home       | / Elements / Routing / Enti | ty Links     |          |        |              | C              |
|------------|-----------------------------|--------------|----------|--------|--------------|----------------|
| Ent        | ity Links                   |              |          | C      | ommit Cancel | Help <b>?</b>  |
| 1 Ite      | m ⊨ 🥏                       |              |          |        | F            | Filter: Enable |
|            | Name                        | SIP Entity 1 | Protocol | Port   | SIP Entity 2 |                |
|            | * ASM70_ACM_Trunk1_5        | * 🔍 ASM70A   | TLS 🔻    | * 5061 | * 🔍 ACM-Trui | nk1-Private    |
| ∢<br>Selec | ot : All, None              | III          |          |        |              | Þ.             |

The following screen illustrates the Entity Link to the SR140.

| Home / Elements / Routing / Entity L | _inks      |          |        |               | 0              |
|--------------------------------------|------------|----------|--------|---------------|----------------|
| Entity Links                         |            |          | C      | ommit) Cancel | Help ?         |
| 1 Item 🛛 🤣                           |            |          |        |               | Filter: Enable |
| Name SIF                             | P Entity 1 | Protocol | Port   | SIP Entity 2  |                |
| ASM70A_SR140_5060_ *                 | Q ASM70A   | UDP 🔻    | * 5060 | * 🔍 SR140     |                |
| Select : All, None                   | 1          |          |        |               | ł              |

#### 6.6. Add Routing Policies

Routing Policies describe the conditions under which calls will be routed to the SIP Entities specified in **Section 6.4**. Two Routing Policies must be added: one for Communication Manager and one for the SR140 PC. To add a Routing Policy, navigate to **Routing**  $\rightarrow$  **Routing Policies** in the left-hand navigation pane (**Section 6.1**) and click on the **New** button in the right pane (not shown). In the new right pane that appears (shown below), fill in the following:

In the General section, enter the following values. Use default values for all remaining fields.

- **Name:** Enter a descriptive name.
- Notes: Add a brief description (optional).

In the **SIP Entity as Destination** section, click **Select**. The **SIP Entity List** page opens (not shown). Select the appropriate SIP Entity to which this Routing Policy applies and click **Select**. The selected SIP Entity displays on the **Routing Policy Details** page as shown below. Use default values for remaining fields. Click **Commit** to save.

The following screen shows the Routing Policy for Communication Manager.

| Home / Elements / Routing / Routing Policies |              |         |     |             |               |                 |
|----------------------------------------------|--------------|---------|-----|-------------|---------------|-----------------|
| Routing Policy Details                       |              |         |     |             | Commit        | Help ?          |
| General                                      |              |         |     |             |               |                 |
| * Name                                       | : To-CM-Trur | nk1     |     |             |               |                 |
| Disabled                                     |              |         |     |             |               |                 |
| * Retries                                    | : 0          |         |     |             |               |                 |
| Notes                                        | :            |         |     |             |               |                 |
| CID Entity on Dontingtion                    |              |         |     |             |               |                 |
| SIP Entity as Destination                    |              |         |     |             |               |                 |
| Select                                       |              |         |     |             |               |                 |
| Name FQDN or I                               | P Address    | Туре    |     | Notes       |               |                 |
| ACM-Trunk1-Private 10.33.1.6                 |              | СМ      |     | Private SIP | trunk for SIP | phone           |
| Time of Day                                  |              |         |     |             |               |                 |
| Add Remove View Gaps/Overlaps                |              |         |     |             |               |                 |
| 1 Item 🛛                                     |              |         |     |             |               | Filter: Enable  |
| 🔲 Ranking 🔺 Name Mon Tue                     | Wed Thu      | Fri Sat | Sun | Start Time  | End Time      | Notes           |
| 0 24/7                                       | $\checkmark$ | V       | 1   | 00:00       | 23:59         | Time Range 24/7 |
| Select : All, None                           |              |         |     |             |               |                 |

The following screen shows the Routing Policy for the SR140.

| Home / Elements / Routing / Routing Policies |              |              |        |              |                       |          |                 |  |
|----------------------------------------------|--------------|--------------|--------|--------------|-----------------------|----------|-----------------|--|
| Routing Policy Details                       |              |              |        |              |                       | Commit   | Help ?          |  |
| General                                      |              |              |        |              |                       |          |                 |  |
| * Name:                                      | To-SR140     |              |        |              |                       |          |                 |  |
| Disabled:                                    |              |              |        |              |                       |          |                 |  |
| * Retries:                                   | 0            |              |        |              |                       |          |                 |  |
| Notes:                                       | Routing to   | Dialog       | ic FDT | ool fax      | softwar               |          |                 |  |
| SIP Entity as Destination                    |              |              |        |              |                       |          |                 |  |
| Select                                       |              |              |        |              |                       |          |                 |  |
| Name FQDN or IP Address                      |              |              | Туре   |              | Notes                 |          |                 |  |
| SR140 10.10.98.86                            |              |              | Other  |              | Dialogic Fax software |          |                 |  |
| Time of Day                                  |              |              |        |              |                       |          |                 |  |
| Add Remove View Gaps/Overlaps                |              |              |        |              |                       |          |                 |  |
| 1 Item 🖓 Filter: Enable                      |              |              |        |              |                       |          |                 |  |
| 🔲 Ranking 🔺 Name Mon Tue N                   | Wed Thu      | Fri          | Sat    | Sun          | Start Time            | End Time | Notes           |  |
| 0 24/7                                       | $\checkmark$ | $\checkmark$ | 1      | $\checkmark$ | 00:00                 | 23:59    | Time Range 24/7 |  |
| Select : All, None                           |              |              |        |              |                       |          |                 |  |

#### 6.7. Add Dial Patterns

Dial Patterns are needed to route calls through Session Manager. For the compliance test, Dial Patterns were needed to route calls from Communication Manager to the SR140 fax software client and vice versa. Dial Patterns define which Route Policy will be selected for a particular call based on the dialed digits, destination domain and originating location. To add a Dial Pattern, navigate to **Routing**  $\rightarrow$  **Dial Patterns** in the left-hand navigation pane (**Section 6.1**) and click on the **New** button in the right pane (not shown). In the new right pane that appears (shown below), fill in the following:

In the General section, enter the following values. Use default values for all remaining fields.

- **Pattern:** Enter a dial string that will be matched against the Request-URI of the call.
- Min: Enter a minimum length used in the match criteria.
- Max: Enter a maximum length used in the match criteria.
- **SIP Domain:** Enter the destination domain used in the match criteria.
- Notes: Add a brief description (optional).

KP; Reviewed: SPOC 1/18/2018

In the **Originating Locations and Routing Policies** section, click **Add**. From the **Originating Locations and Routing Policy List** that appears (not shown), select the appropriate originating location for use in the match criteria. Lastly, select the Routing Policy from the list that will be used to route all calls that match the specified criteria. Click **Select**.

Default values can be used for the remaining fields. Click **Commit** to save.

Two examples of the Dial Patterns used for the compliance test are shown below. The first example shows the outbound number (4 digits) that begins with "33" and has a destination domain of "bvwdev.com" from "All" location use route policy "ACM-Trunk1-Private".

| ·                                         |           |                        |               |                               |                               |                         |
|-------------------------------------------|-----------|------------------------|---------------|-------------------------------|-------------------------------|-------------------------|
| Home / Elements / Routing / Dial Patterns |           |                        |               |                               |                               | 0                       |
| Dial Pattern Details                      |           |                        |               |                               | Commit Cance                  | Help <b>?</b>           |
| General                                   |           |                        |               |                               |                               |                         |
| * Pattern:                                | 33        |                        |               |                               |                               |                         |
| * Min:                                    | 4         |                        |               |                               |                               |                         |
| * Max:                                    | 4         |                        |               |                               |                               |                         |
| Emergency Call:                           |           |                        |               |                               |                               |                         |
| Emergency Priority:                       | 1         |                        |               |                               |                               |                         |
| Emergency Type:                           |           |                        |               |                               |                               |                         |
| SIP Domain:                               | bvwdev.   | com                    | •             |                               |                               |                         |
| Notes:                                    | Dial patt | ern to CM71            | from all loca | ations                        |                               |                         |
| Originating Locations and Routing         | Policies  |                        |               |                               |                               |                         |
| Add Remove                                |           |                        |               |                               |                               |                         |
| 2 Items 🖓                                 |           |                        |               |                               |                               | Filter: Enable          |
| Originating Location Name Origina Locatio |           | Routing<br>Policy Name | Rank          | Routing<br>Policy<br>Disabled | Routing Policy<br>Destination | Routing<br>Policy Notes |
| -ALL-                                     |           | To-CM-<br>Trunk1       | 0             |                               | ACM-Trunk1-<br>Private        |                         |

The second example shows that outbound 5 numbers that start with a **30** to domain "bvwdev.com" and originating from "All" locations use route policy "To-SR140".

| Home / Elements / Routing / Dial Patterns      |            |      |                               |                               | 0                                             |
|------------------------------------------------|------------|------|-------------------------------|-------------------------------|-----------------------------------------------|
| Dial Pattern Details                           |            |      |                               | Commit C                      | Help ?                                        |
| General                                        |            |      |                               |                               |                                               |
| * Pattern:                                     | 51         |      |                               |                               |                                               |
| * Min:                                         | 4          |      |                               |                               |                                               |
| * Max:                                         | 36         |      |                               |                               |                                               |
| Emergency Call:                                |            |      |                               |                               |                                               |
| Emergency Priority:                            | 1          |      |                               |                               |                                               |
| Emergency Type:                                |            |      |                               |                               |                                               |
| SIP Domain:                                    | bvwdev.com |      | •                             |                               |                                               |
| Notes:                                         |            |      |                               |                               |                                               |
| Originating Locations and Routing              | Policies   |      |                               |                               |                                               |
| Add Remove                                     |            |      |                               |                               |                                               |
| 1 Item 🛛 🤣                                     |            |      |                               |                               | Filter: Enable                                |
| Originating Location Name Originat<br>Location | - Dulley   | Rank | Routing<br>Policy<br>Disabled | Routing Policy<br>Destination | Routing Policy<br>Notes                       |
| -ALL-                                          | To-SR140   | 0    |                               | SR140                         | Routing to<br>Dialogic FDtool<br>fax software |

# 7. Configure Dialogic FDTool and SR140 Driver

This section describes the configuration of Dialogic FDTool utility and the embedded Brooktrout SR140 virtual fax board software. For a link to instructions on downloading and installing the FDTool utility, refer to **Section 10**.

Note that the configurations documented in this section pertain to interoperability between Dialogic FDTool and the Avaya SIP infrastructure. The configuration of the SR140 software starting in **Section 7.2** will be the same for use with Dialogic partners' fax server applications that make use of Dialogic's Windows Configuration tool. For those applications not using Dialogic's configuration tool or running on Linux, the referenced settings may be set directly in the BTCALL.CFG and the CALLCTRL.CFG files. For reference information on FDTool, refer to **Section 10**.

#### 7.1. Install Dialogic FDTool Application

The FDTool application can be downloaded from Dialogic's website. From the folder where the application is saved, do a right-click on the "fdtool.exe" application and select "Run as Administrator". Select **Yes** when prompted to install drivers in the popup window as shown below.

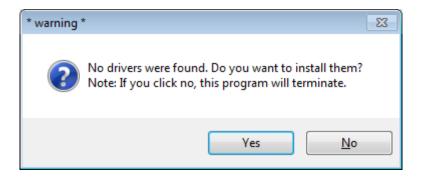

After the driver is installed, the FDTool application window is displayed as shown picture below with SR140 component.

|                | er v6.8.0 Build<br><u>H</u> elp | 1                    |                          |      |       |          | ×         |
|----------------|---------------------------------|----------------------|--------------------------|------|-------|----------|-----------|
|                |                                 |                      |                          |      |       |          |           |
| Configure      | Initialize                      | SR140 [41]           | <b>•</b>                 | Dial | Reset | Dial All | Reset All |
|                |                                 |                      | Iterations:              |      | ļ     | Stop All | Metrics   |
| Channel        | Status                          |                      | Dialstring               |      |       |          |           |
|                |                                 |                      |                          |      |       |          |           |
|                |                                 |                      |                          |      |       |          |           |
|                |                                 |                      |                          |      |       |          |           |
|                |                                 |                      |                          |      |       |          |           |
| Port History   |                                 |                      |                          |      |       |          |           |
| Forchiscory    |                                 |                      |                          |      |       |          |           |
|                |                                 |                      |                          |      |       |          |           |
|                |                                 |                      |                          |      |       |          |           |
|                |                                 |                      |                          |      |       |          |           |
|                |                                 |                      |                          |      |       |          |           |
| 3PV: 000   CRC | : 000   FRM: 00                 | 0   SLP: 000    LOS: | 000   RAI: 000   AIS: 00 | 0    |       | (na      |           |

Select **Configure** button on the FDTool application, the "Brooktrout Configuration Tool – Wizard Mode" window is displayed. Select **Advance Mode** button in the bottom.

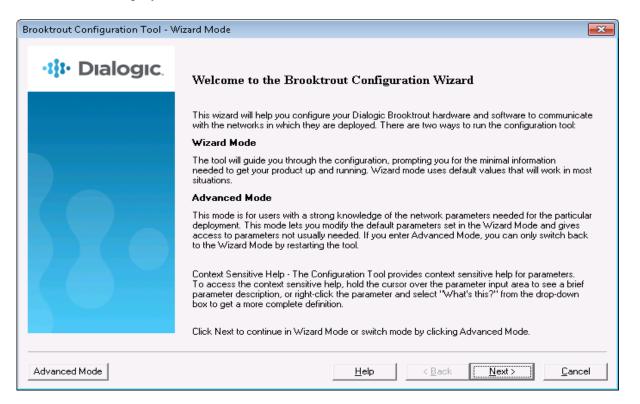

The "Brooktrout Configuration Tool – Advance Mode" window is displayed as shown in the picture below.

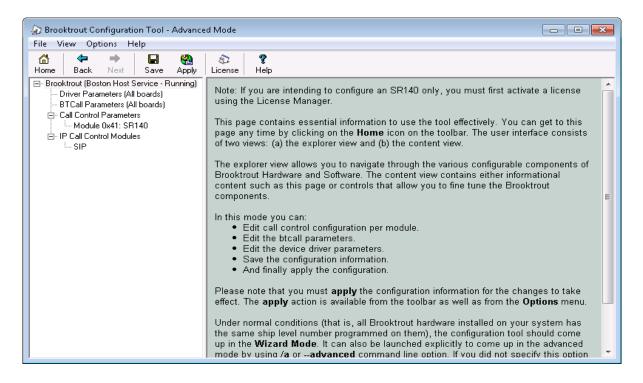

#### 7.2. Configure IP Stack

A Configure IP Stack window is displayed on first invocation of the Brooktrout configuration tool.

| Configure IP Stack                                                                                                    |
|----------------------------------------------------------------------------------------------------|
| IP Enabled module(s) have been detected in your system.<br>Would you like to configure a Brooktrout IP stack to run on<br>this module(s)? |
| C None<br>C RIP<br>C A\$23                                                                                                    |
| C Both (SIP and H323)                                                                                                    |
| OK Cancel                                                                                                    |

Choose **SIP** and click **OK** (from above). The following Brooktrout Configuration Tool window is displayed.

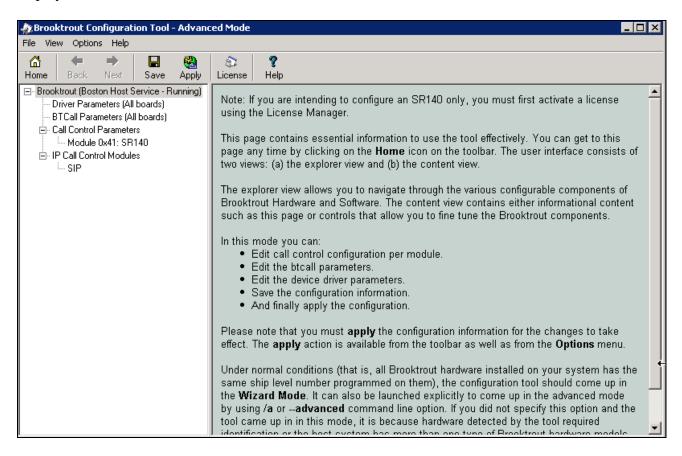

Note that IP Stack can be viewed/reconfigured from the Brooktrout Configuration Tool menu **Options → Configure IP Stack** (not shown).

| KP; Reviewed:  | Solution & Interoperability Test Lab Application Notes | 32 of 41   |
|----------------|--------------------------------------------------------|------------|
| SPOC 1/18/2018 | ©2018 Avaya Inc. All Rights Reserved.                  | SR140_SM71 |

#### 7.3. Configure BTCall Parameters

*Note:* During the compliance testing, the following settings were retained at the default settings. In practice, these settings may not be required for full functionality.

Navigate to **Brooktrout**  $\rightarrow$  **BTCall Parameters** (All boards) in the left navigation menu. Click the Show Advanced (not shown) button.

| Brooktrout Configuration Tool - Advance<br>File View Options Help                                                | d Mode                                                 |                                                                         |
|----------------------------------------------------------------------------------------------------|--------------------------------------------------------|-------------------------------------------------------------------------|
| Home Back Next Save Apply                                                                                        | <ul> <li>R</li> <li>License</li> <li>Help</li> </ul>   |                                                                         |
| Brooktrout (Boston Host Service - Running)     Driver Parameters (All boards)     BTCall Parameters (All boards) | BTCall Parameters<br>Country Telephony Parameter File: | BT_CPARM.CFG                                                            |
| ⊡- Call Control Parameters<br>Module 0x41: SR140<br>⊡- IP Call Control Modules                                   | Country:<br>Maximum Timeout, sec:                      | USA (0010)                                                              |
| IIII SIP                                                                                                    | Debug<br>API Debugging:                                | Enabled                                                                 |
|                                                                                                    | 1st Debug Log File Name:<br>2nd Debug Log File Name:   | \logs\bfv.log                                                           |
|                                                                                                    | Maximum Debug File Size:                               | 1000000                                                                 |
|                                                                                                    | Trace Bfv API Function Calls:                          | Disable                                                                 |
|                                                                                                    |                                                        | arameters unless you have<br>ucted to do so                             |
|                                                                                                    | Action Taken on Mismatches:<br>Bad Line Behavior:      | Horizontally and vertically scale the fax   Replace with last good line |
|                                                                                                    | Default ID String:                                     |                                                                         |

Under Advanced Settings, configure the fields as follows:

- Error Correction Mode: ECM enabled 256-byte frames
- Permitted Compression Types: MMR or MR or MH
- V.34 Enable Send Call Indicator: Enable
- V.34 High Speed Control Signaling: Enable
- V.34 Modulation Capability: Enable

Use default values for other fields.

| 🊓 Brooktrout Configuration Tool - Advan                                                                                                    | ed Mode                             |                                                                |
|----------------------------------------------------------------------------------------------------|-------------------------------------|----------------------------------------------------------------|
| File View Options Help                                                                                                    |                                     |                                                                |
| l International International International International International International International Internation International Internation International International Int | 🔅 🤋<br>License Help                 |                                                                |
| <ul> <li>⊟- Brooktrout (Boston Host Service - Running)</li> <li>Driver Parameters (All boards)</li> <li>BTCall Parameters (All boards)</li> <li>⊟- Call Control Parameters</li> </ul>                                                                                                    |                                     | parameters unless you nave<br>tructed to do so                 |
| Module 0x41: SR140<br>⊟IP Call Control Modules                                                                                                    | Action Taken on Mismatches:         | Horizontally and vertically scale the fax                      |
| SIP                                                                                                    | Bad Line Behavior:                  | Replace with last good line                                    |
|                                                                                                    | Default ID String:                  |                                                                |
|                                                                                                    | Error Correction Mode:              | ECM enabled 256-byte frames                                    |
| 🌧 Brooktrout Configuration Tool - Advan                                                                                                    | ced Mode                            |                                                                |
| File View Options Help                                                                                                    |                                     |                                                                |
| Image: Control of the state     Image: Control of the state     Image: Control of the state       Home     Back     Next     Save     Apply                                                                                                    | S ?<br>License Help                 |                                                                |
| Brooktrout (Boston Host Service - Running)                                                                                                    | BTCall Parameters                   |                                                                |
| <ul> <li>Driver Parameters (All boards)</li> <li>BTCall Parameters (All boards)</li> </ul>                                                                                                    | Error Threshold Value:              | 3                                                              |
| <ul> <li>Call Control Parameters</li> <li>Module 0x41: SR140</li> <li>IP Call Control Modules</li> </ul>                                                                                                    | Font Files:                         | /bfv.api/fonts/ibmpcps.fz8 0<br>/bfv.api/fonts/ibmpcps.fz8 255 |
| SIP                                                                                                    | Maximum Error Multiplication Value: | 200                                                            |
|                                                                                                    | Maximum Number of Pages:            | 1024                                                           |
|                                                                                                    | Maximum Page Width:                 | 215mm A4 1728 Normal resolution pixels                         |
|                                                                                                    | Minimum Error Multiplication Value: | 40                                                             |
|                                                                                                    | Minimum Number of Lines, x10 units: |                                                                |
|                                                                                                    | Permitted Compression Types:        | MMR or MR or MH                                                |
|                                                                                                    | Send RTP FSK:                       | Enabled                                                        |
|                                                                                                    | Time to Wait for CED Tone, x10msec: | 4000                                                           |
|                                                                                                    | V.34 Enable Send Call Indicator:    | Enable                                                         |
|                                                                                                    | V.34 High Speed Control Signaling:  | Enable                                                         |
|                                                                                                    | V.34 Modulation Capability:         | Enable                                                         |

#### 7.4. Configure Call Control Parameters

Navigate to **Brooktrout**  $\rightarrow$  **Call Control Parameters**  $\rightarrow$  **Module 0x41: SR140** in the left navigation menu. Ensure the following configuration parameters in the **Parameters** tab are correct for your environment:

- IP Call Control Module: SIP
- Media IP Interface for IPv4: If the server contains multiple network interface cards (NICs), ensure you have selected an interface that is able to communicate with the Session Manager.
- Lowest/Highest IP Port Numbers: Ensure your RTP range matches the port range configured on the Avaya SIP infrastructure. By default, the port range for SR140 is 56000 to 56999. A maximum range of 1000 ports may be specified. When you change the Lowest IP Port Number value, the Highest IP Port Number value will adjust automatically.

| Brooktrout Configuration Tool - Advance<br>File View Options Help                                                                                                    | ed Mode                                                                                                    |                                                                                  |
|----------------------------------------------------------------------------------------------------|----------------------------------------------------------------------------------------------------|----------------------------------------------------------------------------------|
| File       View       Options       Help         Image: Home       Back       Next       Save       Apply         Image: Brooktrout (Boston Host Service - Running)       Image: Driver Parameters (All boards)       Image: BTCall Parameters (All boards)         Image: BTCall Parameters       Image: Module 0x41: SR140         Image: BTCall Control Modules       Image: SIP | Image: Second system       Parameters         General Information       Parameters         IP Call Control Module:       Media IP Interface for IPv4:         Lowest IP Port Number:       Highest IP Port Number:         Highest IP Port Number:       Highest IP Port Number: | SIP (10.10.98.86) Broadcom NetXtreme Gigabit Ether  56000 56999 Show Advanced >> |

#### 7.5. Configure SIP IP Parameters

Navigate to **Brooktrout**  $\rightarrow$  **IP Call Control Modules**  $\rightarrow$  **SIP** in the left navigation menu. Select the **IP Parameters** tab in the right pane. Configure the fields as follows:

- **Primary Gateway** Leave this field as blank at the default.
- From Value If required by the Avaya environment, set this to an appropriate *UserInfo@ServerIP*. During compliance testing this value was configured as "SR140 5100@10.10.98.86"
- Contact Address Enter the IP address assigned to the FDTool.
- Username Required. Default value is a dash ('-') character.

Use default values for all other fields.

| Brooktrout Configuration Tool - Advance                                                                           | ed Mode                                                                                                    |        |
|----------------------------------------------------------------------------------------------------|----------------------------------------------------------------------------------------------------|--------|
| File View Options Help<br>☆ → ↓ ↓ ↓ ↓ ↓ ↓ ↓ ↓ ↓ ↓ ↓ ↓ ↓ ↓ ↓ ↓ ↓ ↓                                                 | Eicense Help                                                                                                    |        |
| □- Brooktrout (Boston Host Service - Running)<br>Driver Parameters (All boards)<br>BTCall Parameters (All boards) | General Information IP Parameters T.38 Parameters RTP Parameters Maximum SIP Sessions: 256                                |        |
| Call Control Parameters  Module 0x41: SR140  Public Call Control Modules                                          | Primary Gateway:                                                                                                    |        |
|                                                                                                    | Additional SIP Gateway #2:<br>Additional SIP Gateway #3:                                                                  | : 0    |
|                                                                                                    | Additional SIP Gateway #4: Primary Proxy Server:                                                                          | : 0    |
|                                                                                                    | Additional Proxy Server #2:<br>Additional Proxy Server #3:                                                                | :0     |
|                                                                                                    | Additional Proxy Server #4:                                                                                               |        |
|                                                                                                    | Additional Registrar Server #2:                                                                                           | :0     |
|                                                                                                    | Additional Registrar Server #3:<br>Additional Registrar Server #4:                                                        | :0     |
|                                                                                                    | From Value:         SR140 <sip:5100@10.10.< th="">           Contact IPv4 Address:         10.10.98.86</sip:5100@10.10.<> | 98.86> |
|                                                                                                    | Username: -<br>Session Name: no_session_name                                                                              |        |
|                                                                                                    | Session Description:                                                                                                    | •      |

#### 7.6. Configure T.38 Parameters

Select the **T.38 Parameters** tab. Configure the fields as shown below in the screenshot.

*Note:* During the compliance testing, the following settings were configured at the default settings. In practice, these settings may not be required for full functionality.

• "Maximum Bit Rate, bps" is set to maximum, 14400, which is the default setting.

| Rrooktrout Configuration Tool - Advanc                                                                                | ed Mode                                               |                           |
|----------------------------------------------------------------------------------------------------|-------------------------------------------------------|---------------------------|
| File View Options Help                                                                                                |                                                       |                           |
| Image: Constraint of the state     Image: Constraint of the state       Home     Back       Next     Save       Apply | S<br>License Help                                     |                           |
| ⊡ Brooktrout (Boston Host Service - Running)<br>Driver Parameters (All boards)                                        | General Information   IP Parameters   T.38 Parameters | RTP Parameters            |
| BTCall Parameters (All boards)<br>BTCall Parameters                                                                   | Fax Transporting Protocol:                            | T.38 only                 |
| Module 0x41: SR140                                                                                                    | Generate CED tone over RTP:                           | Yes                       |
| i⊟∝ IP Call Control Modules                                                                                           | Maximum Bit Rate, bps:                                | 14400                     |
|                                                                                                    | Media Passthrough Timeout Inbound, msec:              | 1000                      |
|                                                                                                    | Media Passthrough Timeout Outbound, msec:             | 4000                      |
|                                                                                                    | Media Renegotiate Delay Inbound, msec:                | 1000                      |
|                                                                                                    | Media Renegotiate Delay Outbound, msec:               | -1                        |
|                                                                                                    | T30 Fast Notify:                                      | No                        |
|                                                                                                    | UDPTL Redundancy Depth Control:                       | <u>5</u> 0 5              |
|                                                                                                    | UDPTL Redundancy Depth Image:                         |                           |
|                                                                                                    |                                                       | ed Settings               |
|                                                                                                    |                                                       | arameters unless you have |
|                                                                                                    | Maximum T.38 Version:                                 | 0                         |
|                                                                                                    | T.38 Media Stream Renegotiation:                      | Single                    |
|                                                                                                    | Type of Service (DSCP value):                         | <u> </u>                  |
|                                                                                                    |                                                       | Hide Advanced << ]        |

#### 7.7. Configure RTP Parameters

Select the **RTP Parameters** tab. Set the **RTP codec list** value to use only a single codec, either *pcmu* or *pcma* to match the codec used in your region.

| 🎊 Brooktrout Configuration Tool - Advance                                                                                                    | ed Mode                                                                  |                          |
|----------------------------------------------------------------------------------------------------|--------------------------------------------------------------------------|--------------------------|
| File View Options Help                                                                                                    |                                                                          |                          |
| Image: Constraint of the state     Image: Constraint of the state     Image: Constraint of the state       Home     Back     Next:     Save     Apply | S<br>License Help                                                        |                          |
| Brooktrout (Boston Host Service - Running)     Driver Parameters (All boards)     BrCall Parameters (All boards)                                      | General Information   IP Parameters   T.38 Parameters<br>RTP codec list: | RTP Parameters           |
| <ul> <li>⊟- Call Control Parameters</li> <li>Module 0x41: SR140</li> <li>⊟- IP Call Control Modules</li> <li>SIP</li> </ul>                           | Silence Control:                                                         | inband  Show Advanced >> |

After verifying all the above parameters are properly set, click **Save** in the button menu. Exit the Brooktrout Configuration Tool.

From the FDTool window, click on "**Initialize**" button to start the Brooktrout SR140 service, the **Status** shows "**Waiting for call...**".

| 🥑 fdtool : driver           |                                           |                   |      |       |          | ×         |
|-----------------------------|-------------------------------------------|-------------------|------|-------|----------|-----------|
| <u>File T</u> ools <u>H</u> | elp                                       |                   |      |       |          |           |
| Configure                   | Initialize SR140 [41]                     | •                 | Dial | Reset | Dial All | Reset All |
|                             |                                           | Iterations:       |      | ]     | Stop All | Metrics   |
| Channel                     | Status                                    | Dialstring        |      |       |          |           |
| 01 - 000/000                | Waiting for call                          |                   |      |       |          |           |
| 02 - 000/000                | Waiting for call                          |                   |      |       |          |           |
| _                           |                                           |                   |      |       |          |           |
|                             |                                           |                   |      |       |          |           |
|                             |                                           |                   |      |       |          |           |
|                             |                                           |                   |      |       |          |           |
| Port History                | Channel 1                                 |                   |      |       |          |           |
| 22:39:19.372                | Ready.                                    |                   |      |       |          |           |
| 22:39:19.388                | Resetting line                            |                   |      |       |          |           |
| 22:39:19.403                | Waiting for call                          |                   |      |       |          |           |
|                             |                                           |                   |      |       |          |           |
|                             |                                           |                   |      |       |          |           |
|                             |                                           |                   |      |       |          |           |
| PDV: 000 L CD C             |                                           | AT: 000   ATC: 00 | 0    |       | />       |           |
| BPV: UUU   CRC;             | 000   FRM: 000   SLP: 000    LOS: 000   R | AI; 000   AIS; 00 | 10   |       | (na)     | $\circ$   |

## 8. Verification Steps

The following steps may be used to verify the configuration:

• From Communication Manager SAT, use the **status signaling-group** command to verify that the SIP signaling groups configured in **Section 5.5** are in-service.

```
status signaling-group 1
STATUS SIGNALING GROUP
Group ID: 1
Group Type: sip
Group State: in-service
```

• From Communication Manager SAT, use the **status trunk-group** command to verify that the SIP trunk group configured in **Section 5.6** is in-service.

| status trunk 1                                                                                                 |
|----------------------------------------------------------------------------------------------------|
| TRUNK GROUP STATUS                                                                                             |
| Member Port Service State Mtce Connected Ports<br>Busy                                                         |
| 0001/001 T00001 in-service/idle no<br>0001/002 T00002 in-service/idle no<br>0001/003 T00003 in-service/idle no |

- Verify that fax calls can be placed to/from Dialogic FDTool PC from both local and remote sites.
- From Communication Manager SAT, use the **list trace tac** command to verify that fax calls are routed to the expected trunks.
- From System Manager, confirm that the Entity Link between Session Manager and the Dialogic SR140 SIP Entity is **UP**.

| All Entity Links to SIP Entity: SR140 |                          |                                                  |                           |      |        |       |                 |                |                    |  |
|---------------------------------------|--------------------------|--------------------------------------------------|---------------------------|------|--------|-------|-----------------|----------------|--------------------|--|
|                                       |                          | Status Details for the selected Session Manager: |                           |      |        |       |                 |                |                    |  |
|                                       | Summary View             |                                                  |                           |      |        |       |                 |                |                    |  |
|                                       | . Items   Refresh Filter |                                                  |                           |      |        |       |                 |                | Enable             |  |
|                                       | Session Manager Nam      | IP<br>Address<br>Family                          | SIP Entity<br>Resolved IP | Port | Proto. | Deny  | Conn.<br>Status | Reason<br>Code | Link<br>Stat<br>us |  |
| 0                                     | <u>ASM70A</u>            | IPv4                                             | 10.10.98.86               | 5060 | UDP    | FALSE | UP              | 200 OK         | UP                 |  |
|                                       |                          |                                                  |                           |      |        |       |                 |                |                    |  |

# 9. Conclusion

These Application Notes describe the procedures required to configure Dialogic Brooktrout SR140 Fax Software to interoperate with Avaya Aura<sup>®</sup> Communication Manager and Avaya Aura<sup>®</sup> Session Manager using SIP trunks. Please refer to **Section 2.2** for any exceptions or observations.

## **10.** Additional References

This section references the documentation relevant to these Application Notes. The following and additional Avaya product documentation is available at <u>http://support.avaya.com</u>.

- 1. Implementing Avaya Aura® Session Manager Document ID 03-603473.
- 2. Administering Avaya Aura® Session Manager, Doc ID 03-603324.
- 3. Deploying Avaya Aura® System Manager, Release 7.0.
- 4. Administering Avaya Aura® System Manager for Release 7.0, Release 7.0.
- 5. Quick Start Guide to Using the Avaya Aura® Media Server with Avaya Aura® Communication Manager.
- 6. Deploying and Updating Avaya Aura® Media Server Appliance, Release 7.7.
- 7. Administering Avaya Aura® Communication Manager, Release 7.0, 03-300509.
- 8. Avaya Aura® Communication Manager Feature Description and Implementation, Release 7.0, 555-245-205.

Dialogic documentation:

- 1. Dialogic Brooktrout SR140 Fax Software product information may be found at <u>https://www.dialogic.com/sr140</u>.
- 2. Brooktrout Windows End User Guide: https://www.dialogic.com/webhelp/Brooktrout/SDK68/WindowsEndUserGuide.pdf
- 3. How to Download and use the Dialogic<sup>®</sup> Brooktrout<sup>®</sup> Fax Diagnostic tool for Windows. <u>https://www.dialogic.com/support/helpweb/helpweb.aspx/1917/how\_to\_download\_and\_use\_the\_dialogic\_brooktrout\_fax\_diagnostic\_tool\_for\_windows/sr140</u>

Additional Dialogic Brooktrout product documentation is available at <u>https://www.dialogic.com/manuals/brooktrout/brooktrout</u>

#### ©2018 Avaya Inc. All Rights Reserved.

Avaya and the Avaya Logo are trademarks of Avaya Inc. All trademarks identified by  $\mathbb{R}$  and  $^{TM}$  are registered trademarks or trademarks, respectively, of Avaya Inc. All other trademarks are the property of their respective owners. The information provided in these Application Notes is subject to change without notice. The configurations, technical data, and recommendations provided in these Application Notes are believed to be accurate and dependable, but are presented without express or implied warranty. Users are responsible for their application of any products specified in these Application Notes.

Please e-mail any questions or comments pertaining to these Application Notes along with the full title name and filename, located in the lower right corner, directly to the Avaya DevConnect Program at devconnect@avaya.com.